### **Настройка программы монитора приема данных.**

Запустите программу монитора приема данных. Дождатесь подключения приборов (число подключенных будет больше 0). Нажмите кнопку маршруты для вызова редактора маршрутов.

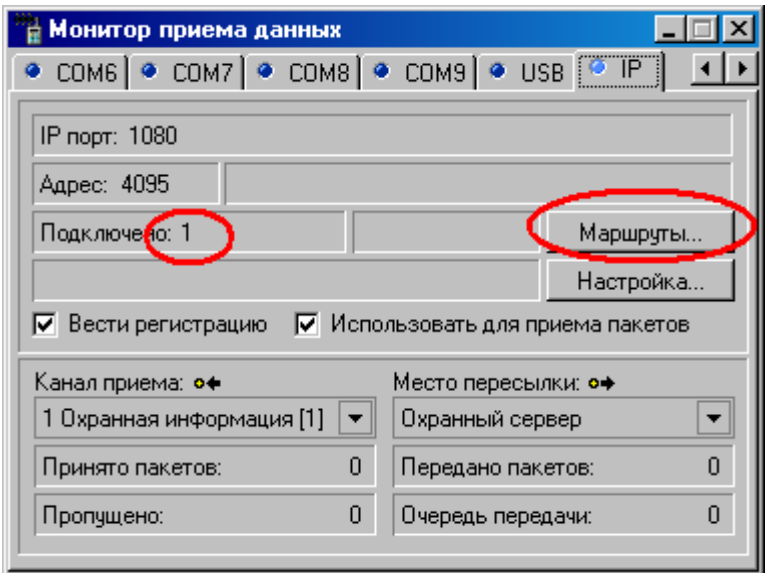

Окно редактора маршрутов выглядит так:

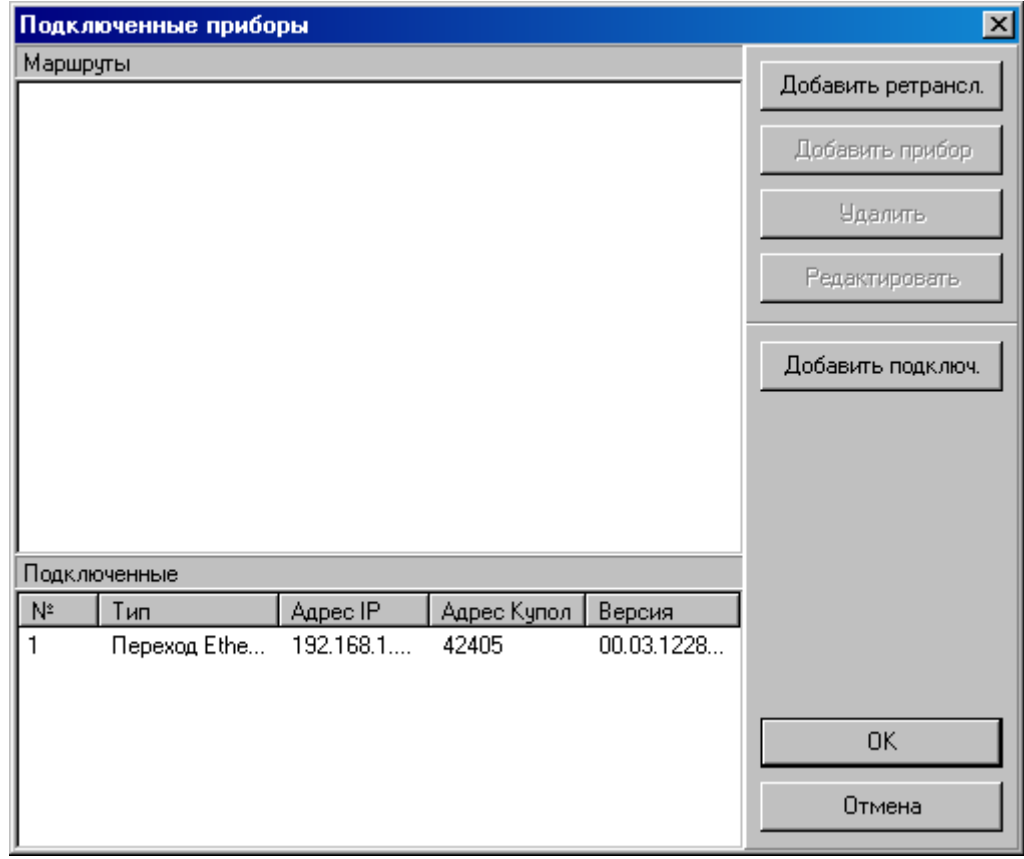

В нижней части окна отображаются подключенные в данный момент IP приборы (в данном случае, переходы Ethernet-485). Чтобы задать маршрут до определенного прибора, нужно добавить в список маршрутов переход, через который подключен прибор. Для этого выберите нужный переход в списке подключенных и нажмите кнопку «Добавить подключ.».

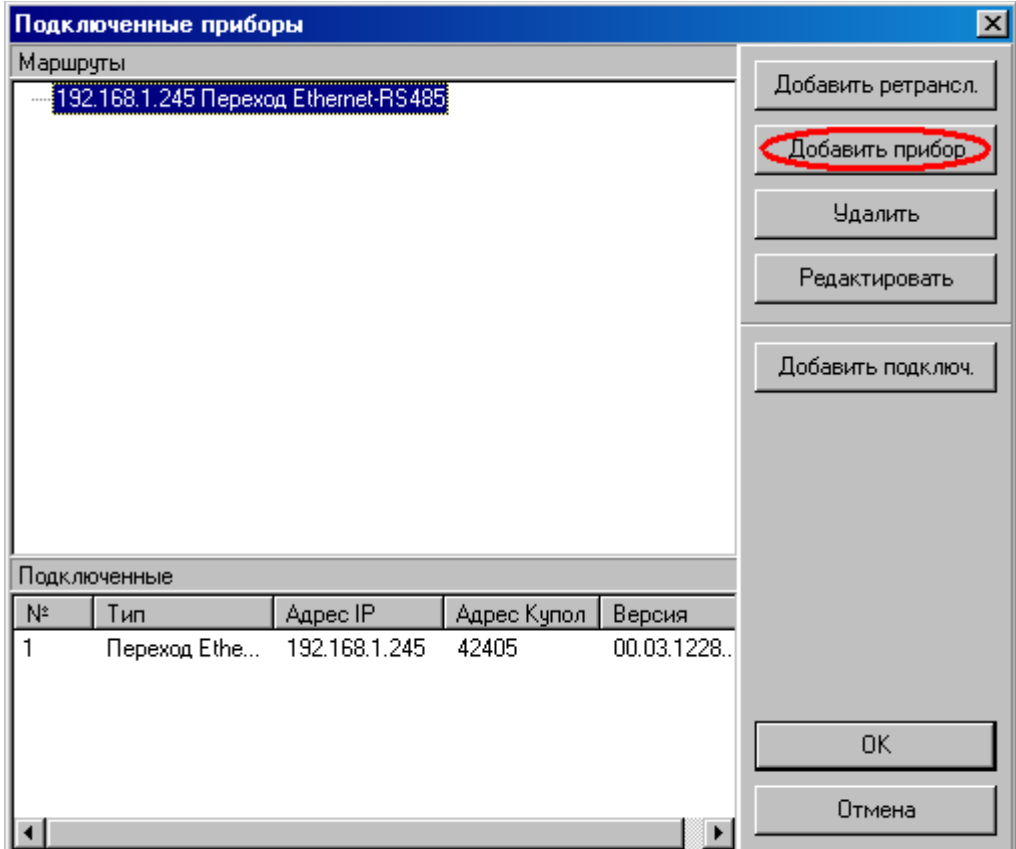

Выбранный переход добавится в список маршрутов. Теперь нужно указать, какой прибор подключен через этот переход. Выберите строчку перехода в списке маршрутов. Нажмите кнопку «Добавить прибор».

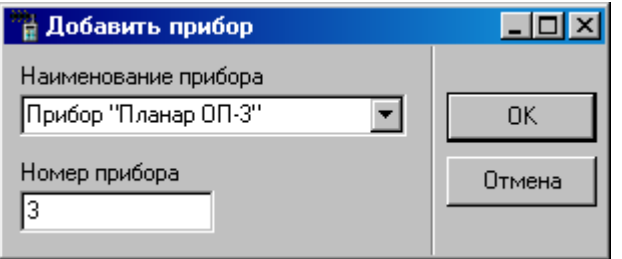

Укажите номер прибора в появившемся окне. Нажмите кнопку ОК для сохранения маршрута. Теперь программное обеспечение знает, как связываться с данным прибором. Аналогичным образом надо ввести и остальные маршруты.

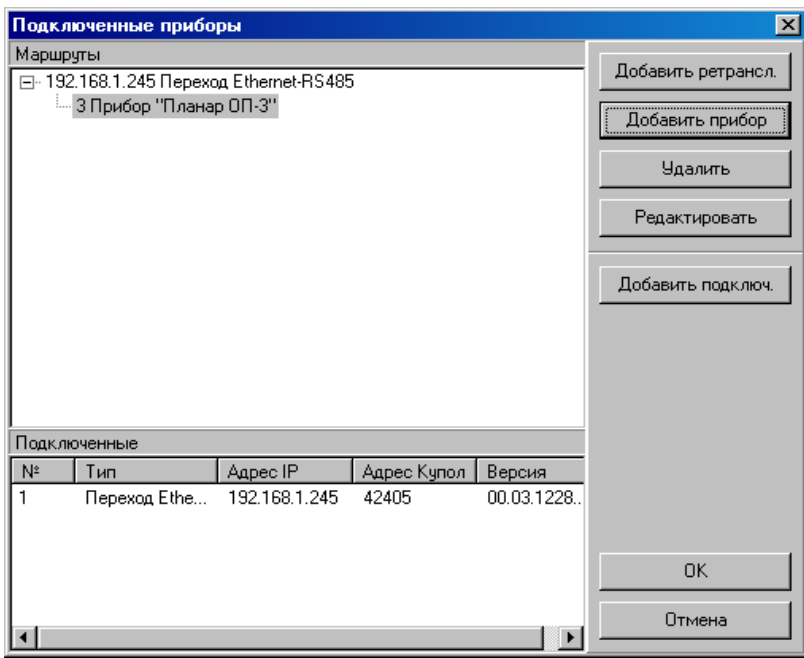

## **Настройка объекта в программе администрирования**

В программе администрирования нужно ввести список команд, которые будут выполнятся над охранными разделами прибора. Запустите программу администрирования и выберите объект, которым нужно управлять и раздел, для которого надо задать список команд. В правой части окна программы откройте закладку Команды. Нажмите кнопку добавления (плюс).

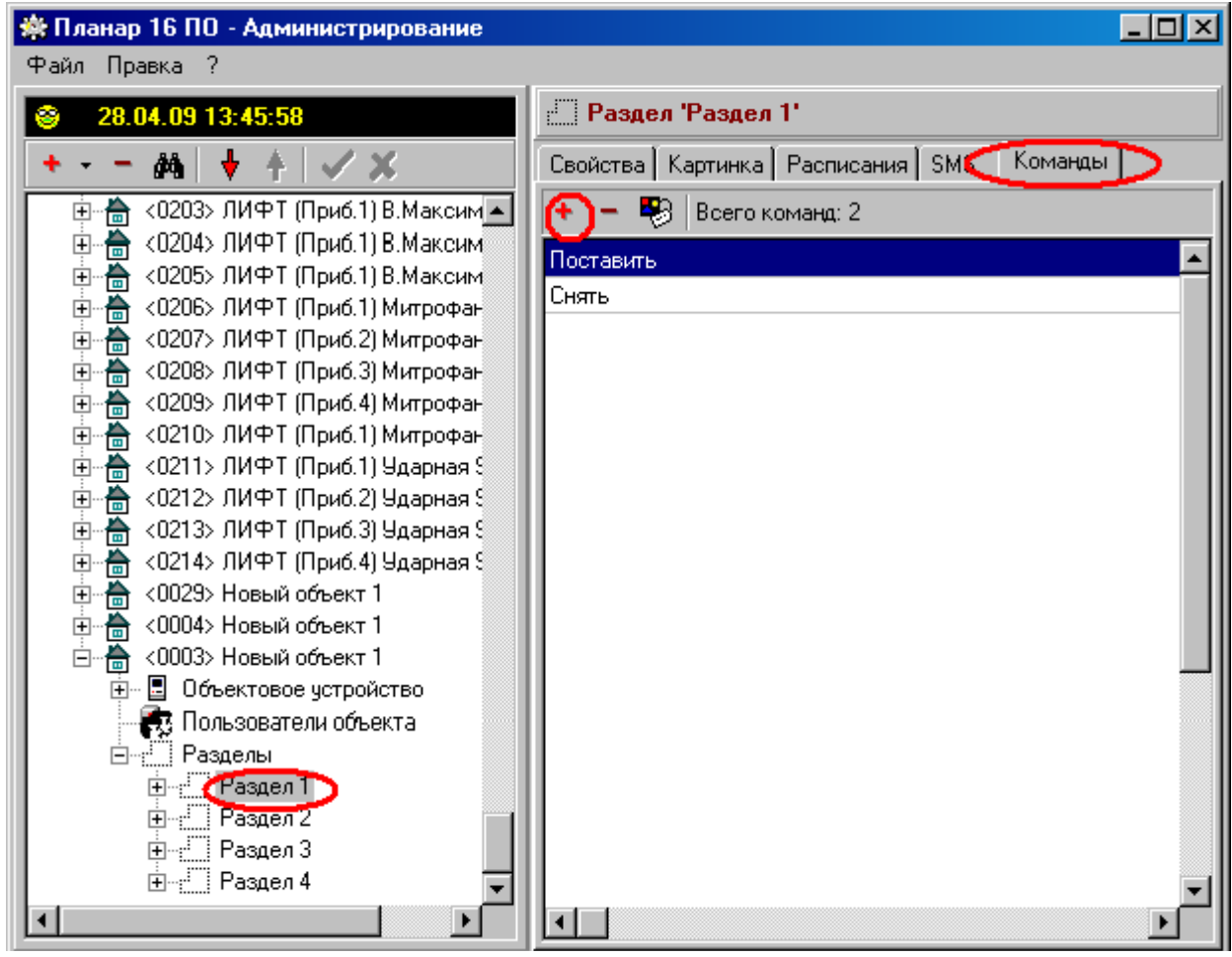

На экране появится окно редактирования команды. Введите название, которое будет видеть диспетчер в поле наименования.

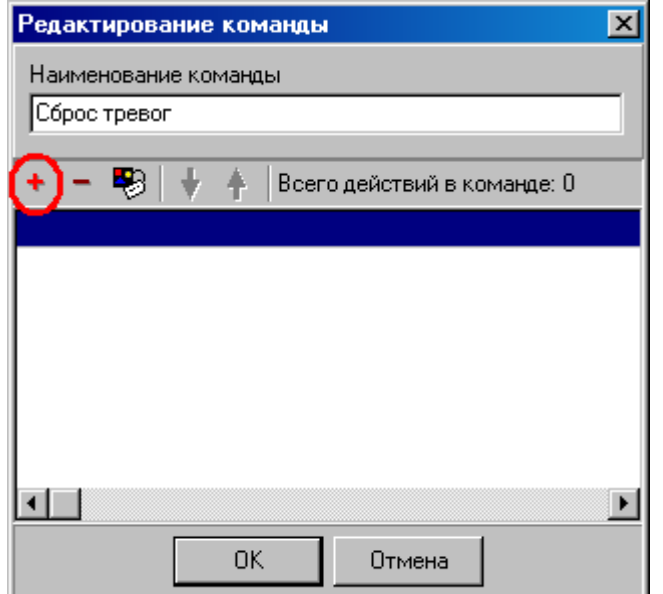

Нажмите кнопку с плюсом для добавления действия, которое должен будет выполнить прибор (например, поставить раздел). В команде, которую будет вызывать диспетчер, может быть одно или более действие. В примере выбрано действие - сброс тревог у первого раздела.

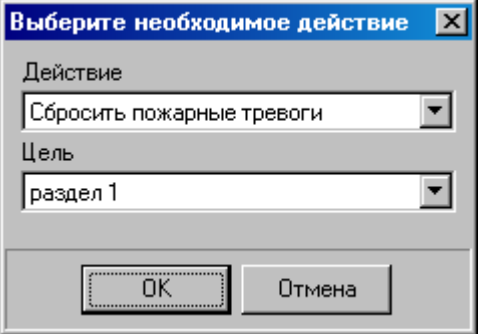

Нажмите кнопку ОК для добавления выбранного действия.

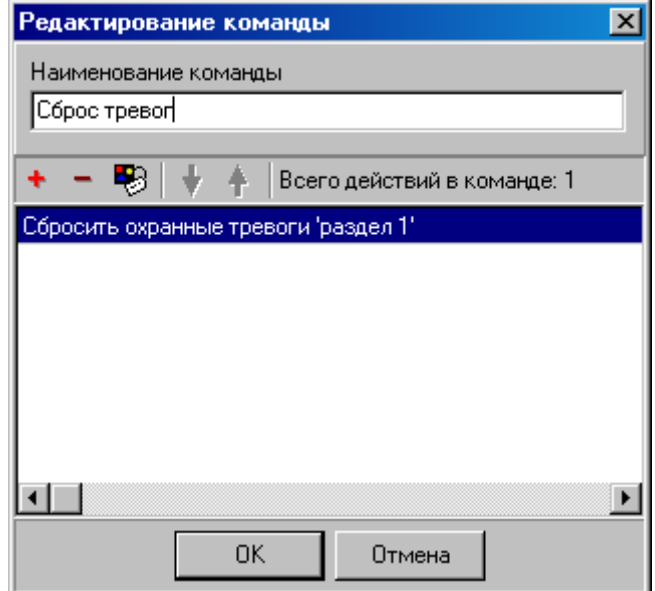

При необходимости добавьте еще действия. Закройте окно команды кнопкой ОК. Введенные команды становятся доступны в программе диспетчера.

# **Настройка диспетчерской программы**

Зайдите в настройки диспетчерской программы. Для этого откройте главное меню программы и выберите подменю Сервис\Настройки. Откроется окно настроек.

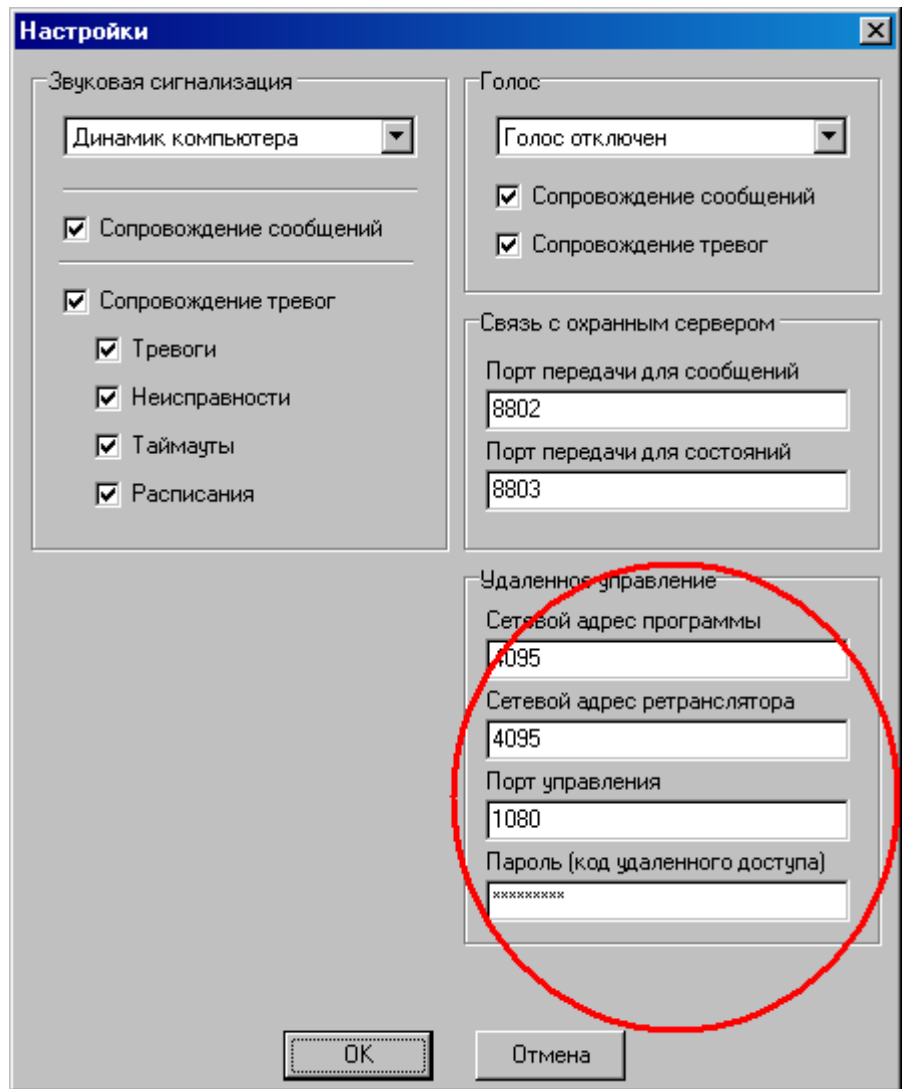

Здесь нужно указать номер порта, куда подключаются приборы, такой же как в программе монитора приема данных в поле Порт управления. В поля сетевой адрес программы и ретранслятора нужно ввести адрес приемника, такой же как в программе приема данных.

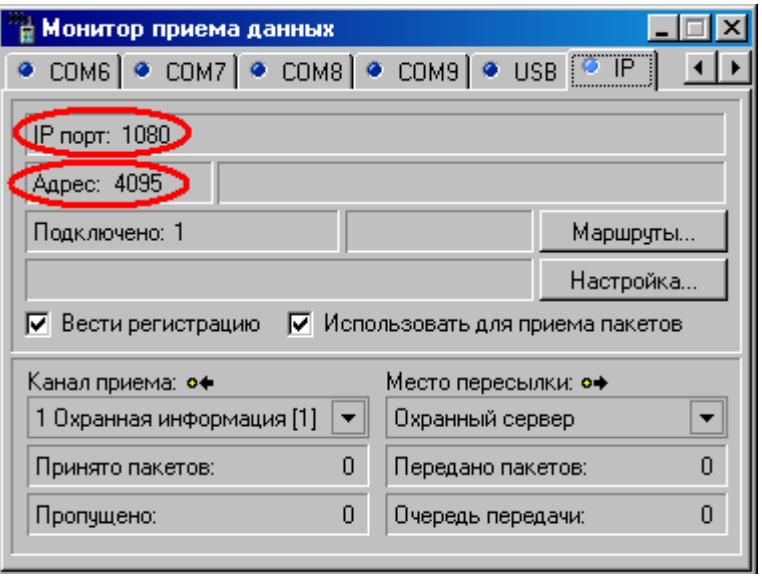

Введите пароль удаленного доступа в поле Пароль. По умолчанию это 123456789. Не путайте этот пароль с кодом доступа к прибору (612345 по умолчанию), который вводится с программатора. Данная версия программы работает с одним паролем на все приборы.

### **Настройка программы конфигурирования**

Для получения возможности дистанционной настройки приборов в программе конфигурирования необходимо определить список приборов, к которым можно обратиться по компьютерной сети

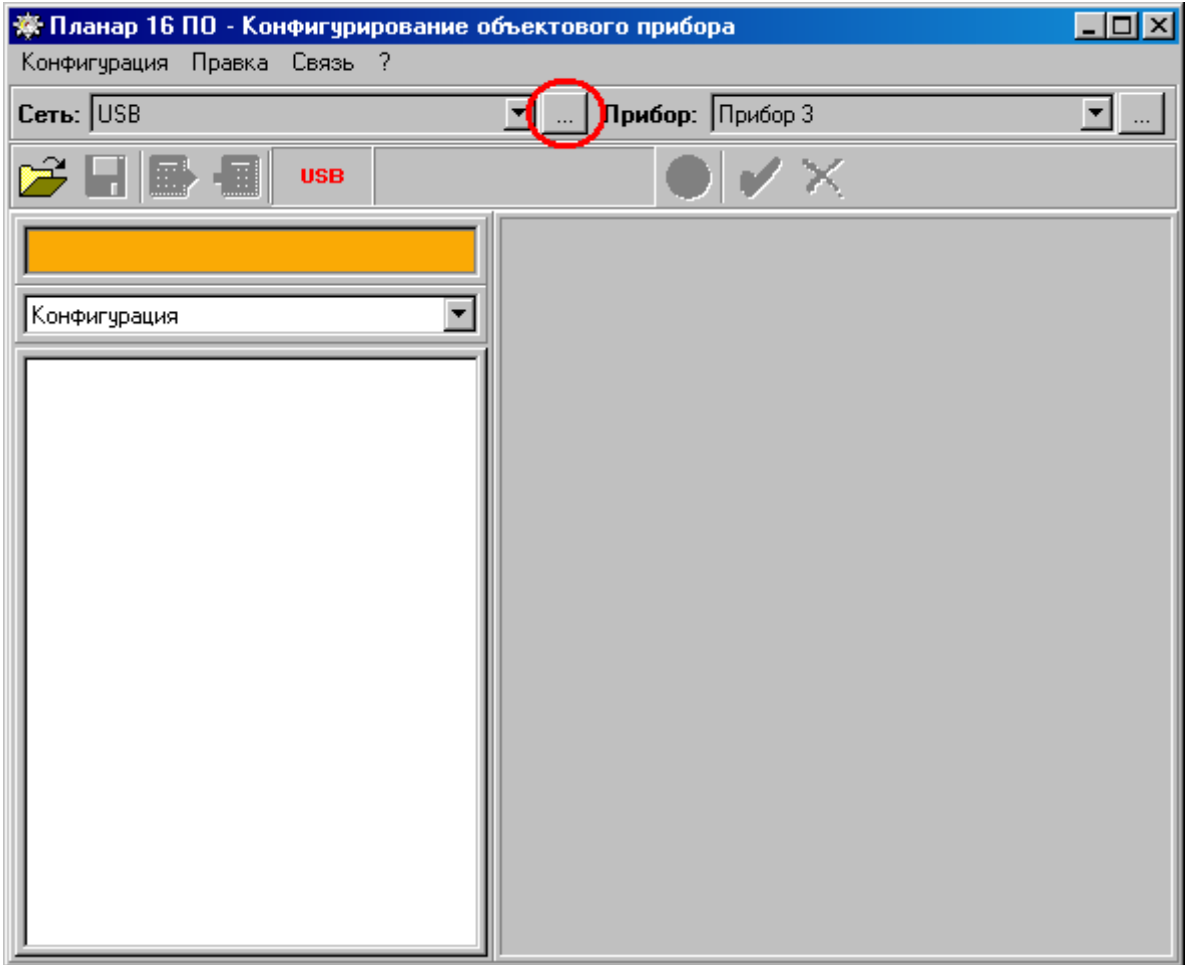

Если такая сеть не определена, создайте новую. Для этого нужно нажать кнопку для вызова редактора сетей (см. рисунок). В редакторе списка сетей нажмите кнопку, чтобы добавить новую сеть.

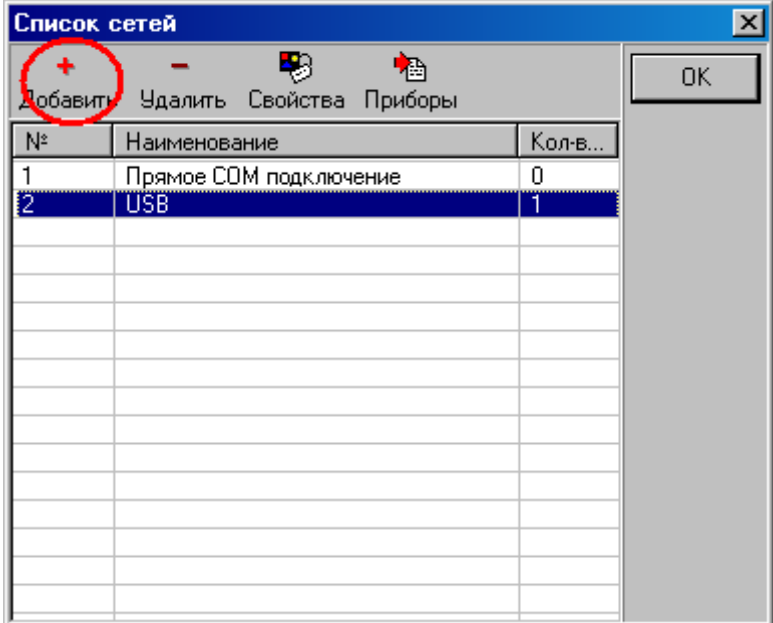

В свойствах сети укажите способ подключения IP шлюз. Введите соответствующее наименование для сети

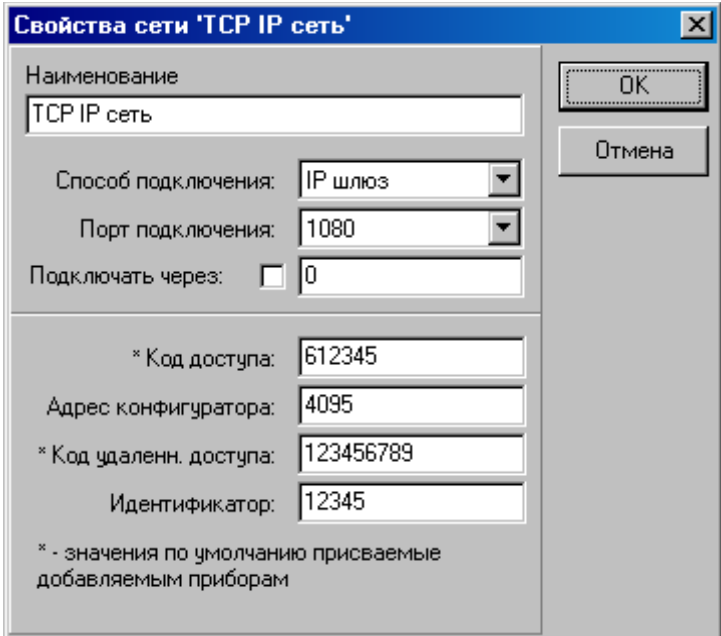

Укажите порт, по которому будет осуществляться связь (1080) с программой монитора приема данных, выступающей в роли маршрутизатора. Укажите код доступа к прибору, код удаленного доступа и идентификатор. Лучше оставить значения по умолчанию. Код удаленного доступа можно заменить, но придется сделать его одинаковым для всех приборов.

Далее в сеть нужно добавить все приборы, которые нужно конфигурировать. Для этого в списке сетей выберите созданную сеть, нажмите кнопку около переключателя Прибор.

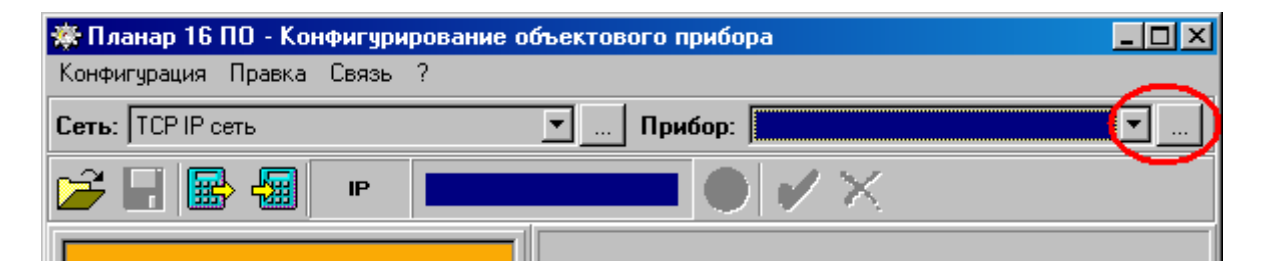

В список приборов добавьте все номера приборов, которые будут в сети.

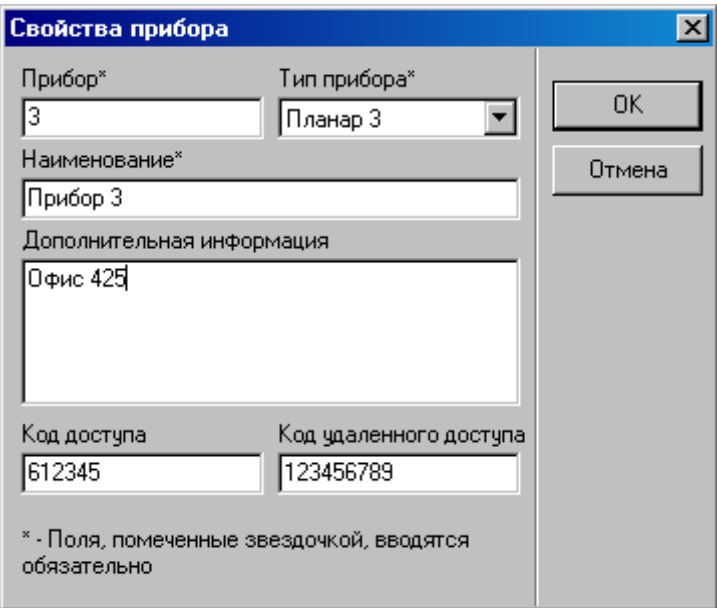

Теперь программа конфигурирования настроена и готова к дистанционному программированию. Не забывайте, что в приборах надо разрешить удаленное управление и конфигурирование и ввести код удаленного доступа.

### **Вызов команд управления в диспетчерской программе**

Для вызова команды в диспетчерской программе нужно выбрать нужный раздел и вызвать контекстное меню нажатием правой кнопки мыши. Если команда выполнена придет соответствующее сообщение. Если команда не выполнена, появится соответствующее окно с сообщением об ошибке.

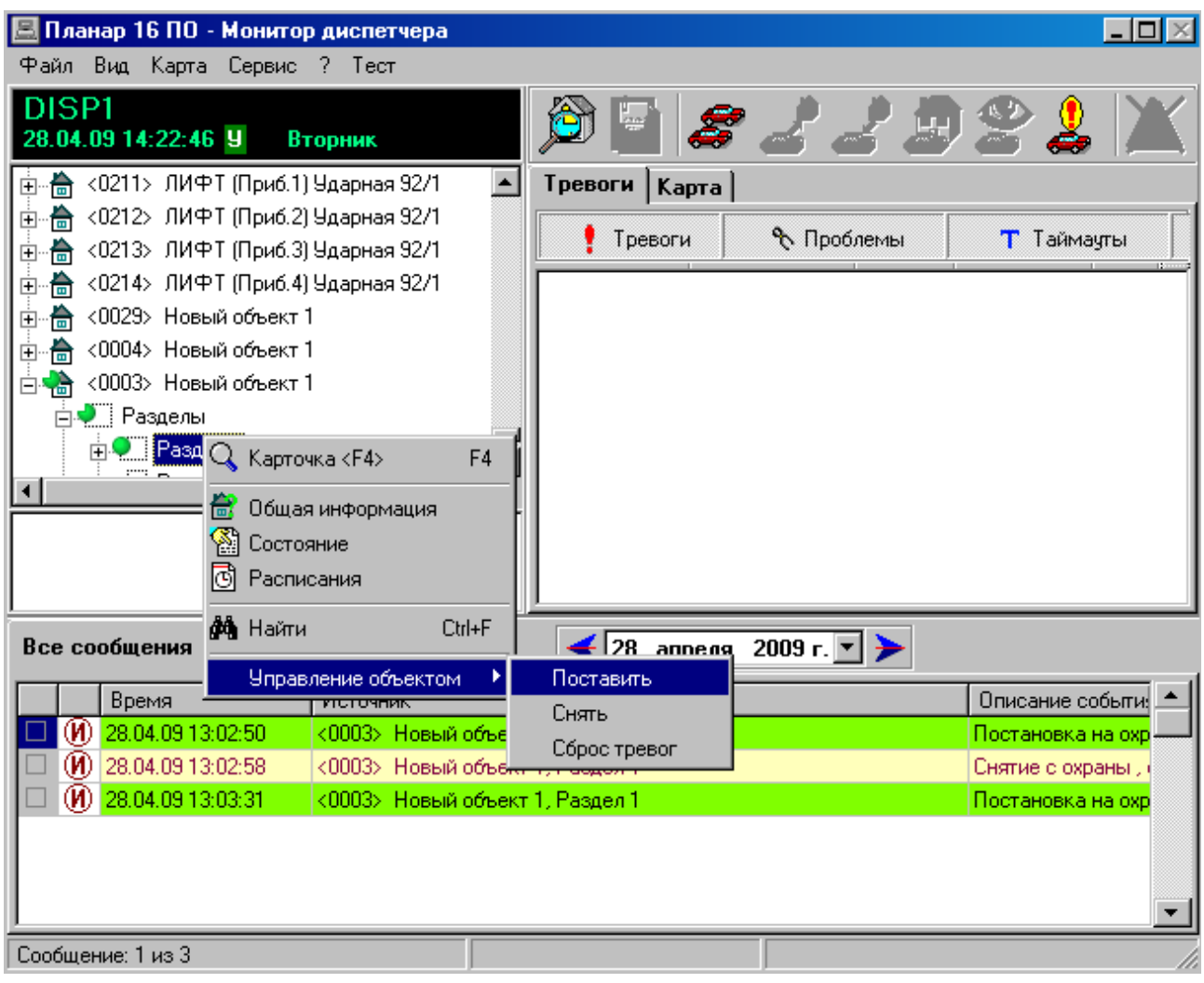

Причины невыполнения команды — неправильно задан маршрут, прибор не подключен к монитору приема данных, программа диспетчера не подключена к монитору приема данных, прибор не поддерживает управление.